## プロフィール画像の方向を治す方法

(1) 画像の方向が違う例

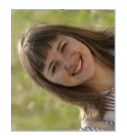

(2) 「ペイント」を使って、写真の向きを変える。

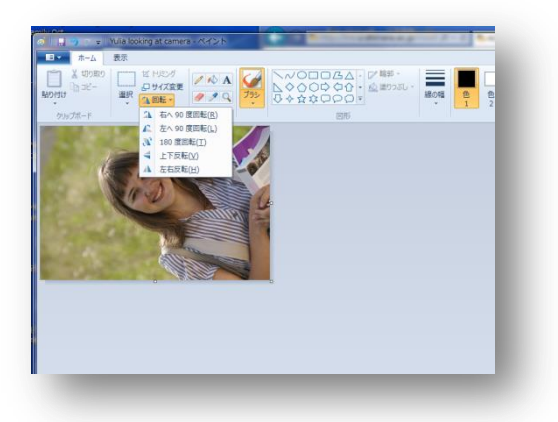

1) ウィンドウズのスタートボタンから「ペイ ント」を選ぶ。または、ウィンドウズの「す べてのプログラム」から「アクセサリ」にす すみ、そこから「ペイント」を選ぶ。 2) ペイントを立ち上げたら、「ファイル」か ら「開く」を選び、変更したい写真を開く。 3)「回転」を使って画像を回転させる

(3)「名前をつけて保存」を選び、jpeg 形式を選んでデスクトップに保存する

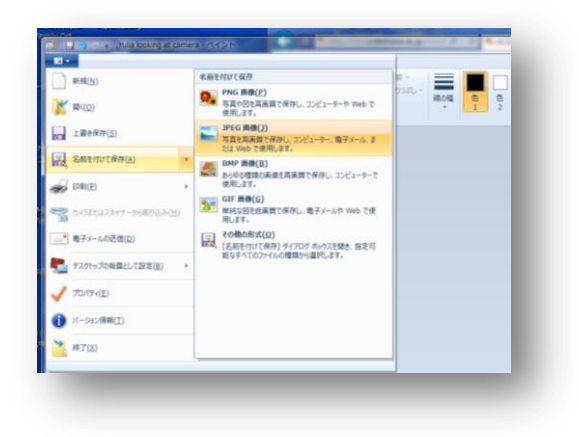

(4) ムードルのプロフィールページを開き、先ほどの画像を選択する